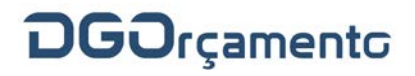

### **Circular 1/2017/DGO**

### ASSUNTO**: Instruções para o registo das operações extraorçamentais no Sistema de Gestão de Receitas (SGR).**

## **Conteúdo**

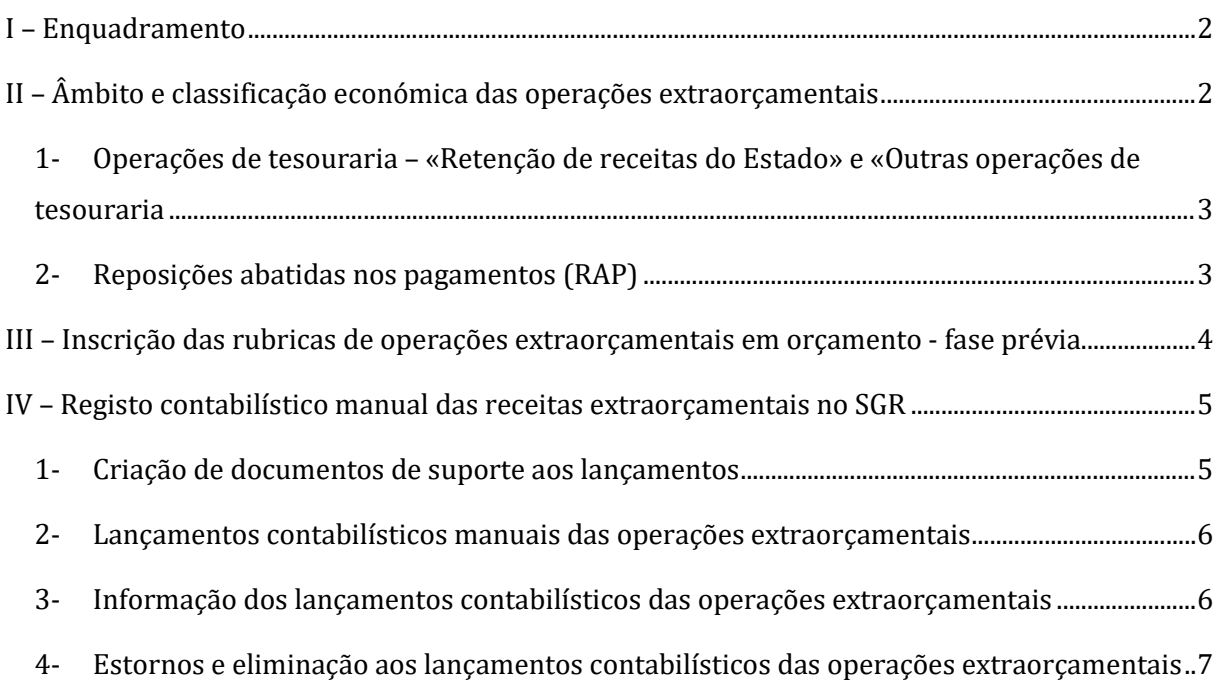

#### <span id="page-1-0"></span>**I – Enquadramento**

- [1](#page-1-2). Em cumprimento do princípio da universalidade e da especificação<sup>1</sup>, todas as entradas e saídas de verbas da tesouraria do Estado e das tesourarias das entidades, quando legalmente admissíveis, devem ser devidamente reconhecidas no seu orçamento e na sua contabilidade.
- 2. As presentes instruções visam transmitir os elementos necessários para o adequado reconhecimento das operações extraorçamentais no Sistema de Gestão de Receitas (SGR) por parte das entidades administradoras, em consonância com os registos próprios nos seus sistemas locais de contabilidade.

As presentes instruções são de aplicação temporária até que se encontrem tecnicamente concluídos os desenvolvimentos informáticos que permitam um tratamento automático.

Os automatismos permitirão que o registo das operações extraorçamentais seja suportado através de Documento Único de Cobrança (DUC) (especial), isto é, que não implique o seu pagamento no *homebanking* da Agência de Gestão da Tesouraria e da Dívida Pública, EPE (IGCP).

No imediato, até estarem disponíveis os automatismos, o registo será manual, por via dos passos descritos nas presentes instruções.

3. Subsidariamente deve atender-se às instruções para a utilização do SGR nos serviços administradores das receitas do Estado, Circular n.º 2/2014/DGO, de 30 de setembro de 2014, devendo ser contactada a DGO para esclarecimento de eventuais dúvidas (dsconta@dgo.pt).

### <span id="page-1-1"></span>**II – Âmbito e classificação económica das operações extraorçamentais**

4. Conforme estabelecido nas notas explicativas anexas ao Decreto-Lei n.º 26/2002, de 14 de fevereiro – estabelece o regime jurídico dos códigos de classificação económica das receitas e despesa públicas –, as operações extraorçamentais "englobam as operações que não são consideradas receita orçamental, mas com expressão na tesouraria" (capítulo 17 da receita).

 $\overline{a}$ 

<span id="page-1-2"></span><sup>1</sup> Artigos 9.º e 17.º da Lei de Enquadramento Orçamental (Lei n.º 151/2015, de 11 de setembro).

<span id="page-2-0"></span>1- Operações de tesouraria – «Retenção de receitas do Estado» e «Outras operações de tesouraria

(de registo contabilístico manual)

- 5. Os registos destas operações extraorçamentais no SGR, serão efetuados, seguindo os procedimentos manuais expostos nos pontos III e IV das presentes instruções, adotando as seguintes rubricas de classificação económica das receitas:
	- 17.01.01.01.01 Operações de tesouraria Retenção de receitas do Estado;
	- 17.02.01.01.01 Outras operações de tesouraria.

Estas operações enquadram-se no Decreto-Lei n.º 26/2002, de 14 de fevereiro:

- «Operações de tesouraria Retenção de receitas do Estado» Engloba os montantes provenientes de impostos, contribuições e outros que tenham ficado por entregar nos cofres públicos, como, por exemplo, o IRS, o imposto do selo, a ADSE, entre outros;
- «Outras operações de tesouraria» Incluem-se os montantes provenientes de retenção de fundos alheios que deverão constituir posteriormente fluxos de entrega às entidades a quem respeitam, como, por exemplo, os descontos em vencimentos que não sejam receitas do Estado, as cauções e garantias de fornecedores, as quotas de sindicatos, emolumentos, entre outros.

# <span id="page-2-1"></span>2- Reposições abatidas nos pagamentos (RAP)

# (registo através de «DUC» do SGR)

- 6. As «Reposições abatidas nos pagamentos», que abrangem as receitas resultantes das entradas de fundos na tesouraria, em resultado da reposição de pagamentos orçamentais indevidos ocorridos no próprio ano, são classificadas com o código de classificação económica da receita do Estado 17.03.01.01.xx, continuando a ser inscritas através de DUC (normal) emitido no SGR.
- 7. Conforme os n.<sup>os</sup> 18 e 19 da Circular n.º 2/2014/DGO, de 30 de setembro de 2014, no caso das RAP, os serviços recorrerão às funcionalidades do serviço de *homebanking* do IGCP para promoverem a entrega destas verbas na tesouraria do Estado.

Para o efeito, recorrerão à funcionalidade "*Pagamento de DUC" na opção "Pagamento ao Estado*", colocando a referência do documento (código "Identificação do documento") e o valor total do DUC em causa.

### <span id="page-3-0"></span>**III – Inscrição das rubricas de operações extraorçamentais em orçamento - fase prévia**

- 8. Para que seja possível o reconhecimento de operações extraorçamentais, há que assegurar primeiro a sua inscrição em Orçamento.
- 9. Os serviços que tiverem previsto valores para as receitas extraorçamentais na fase de orçamentação, ou seja, no SOE (Sistema de Informação da Elaboração do Orçamento do Estado), terão a(s) respetiva(s) rubrica(s) inscritas no SGR, por via do carregamento automático neste sistema da informação a partir do SOE, não precisando de realizar os procedimentos descritos para esta fase.
- 10. Nos casos em que as rubricas não tenham sido inscritas no SOE, e sem necessidade de intervenção dos utilizadores/serviços, serão inscritas automática e centralmente, a zero, as rubricas de receitas extraorçamentais (17.01.01.01.01 e/ou 17.02.01.01.01).
- 11. Se, mesmo assim, eventualmente, a rubrica não estiver disponível, deve atender-se aos n.<sup>os</sup> 106 e 109 da Circular n.º 2/2014/DGO, de 30 de setembro de 2014, pelo que a inscrição das rubricas 17.01.01.01.01 e/ou 17.02.01.01.01 no plano de contas (orçamentação a zero) é efetuada no menu "Orçamentação \ Alterações Orçamentais".
- 11.1 Para o efeito, deve selecionar-se o tipo de alteração «Inscrição de rubrica Outro tipo», escolhendo o Serviço/Balcão respetivo, bem como a classificação orgânica associada, colocando no campo «Tipo» a(s) classificação(ões) económicas identificada(s), no campo «Data do registo GeRFiP/SCC» a data 2017/01/01 ou a data do registo e no campo «Tipo de Origem» a opção «Outros». O campo «Identificação do Documento» é de preenchimento livre e no campo do montante deverá ser colocado o valor zero (Figura 1 do Anexo I).
- 11.2. Tendo sido inscritas a zero no plano de contas (orçamentação) do SGR as rubricas das operações extraorçamentais (17.01.01.01.01 e 17.02.01.01.01), esta informação será consultável, por pesquisa, no menu/ecrã «Orçamentação \ Orçamentação» (Figura 2 do Anexo I) ou através do mapa «Orçamentação\ Mapas \ Orçamentação inicial ou Orçamentação corrigida».

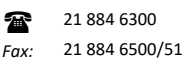

#### <span id="page-4-0"></span>**IV – Registo contabilístico manual das receitas extraorçamentais no SGR**

12. Nos pontos seguintes indicam-se os passos a seguir para o registo manual destas operações no decurso da execução orçamental.

Estão em causa duas fases:

- 1) Criação de documento de suporte aos lançamentos manuais que serão assegurados automática e centralmente, sem necessidade de intervenção dos utilizadores/serviços;
- 2) Lançamento contabilístico propriamente dito.

### <span id="page-4-1"></span>1- Criação de documentos de suporte aos lançamentos

- 13. Os documentos de suporte aos lançamentos manuais serão gravados automática e centralmente. No entanto, se não estiverem disponíveis, deve atender-se aos pontos seguintes.
- 14. No caso de não estarem disponíveis os documentos em causa, previamente aos lançamentos contabilísticos manuais das operações extraorçamentais no SGR será necessário parametrizar no menu «Contabilização \ Documentos de Suporte aos Lançamentos» a informação dos ecrãs «Entidades Origem» e «Documentos».
- 14.1 No ecrã «Entidades Origem», após executar a função pesquisa, deve inserir-se um código específico (99, por exemplo) e uma descrição da tarefa (Registo extraorçamentais, por exemplo) e proceder à gravação da informação (Figura 3 do Anexo I).
- 14.2 Por sua vez, no ecrã «Origens de Documentos», após se executar a função pesquisa e se estar perante a ficha relativa à entidade de origem anteriormente gravada (99), deve-se inserir um número de documento ainda não atribuído neste ecrã (01, por exemplo) e colocar uma «Data Ref.» do ano em causa (2017/01/01, por exemplo) e uma descrição, que pode ser a mesma do ponto anterior (Figura 4 do Anexo I).

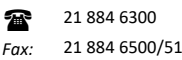

#### <span id="page-5-0"></span>2- Lançamentos contabilísticos manuais das operações extraorçamentais

- 15 O registo manual dos valores da execução das operações extraorçamentais é efetuado no menu «Contabilização \ Lançamentos Contabilísticos» (Figuras 5.1 e 5.2 do Anexo I). **O registo no SGR deve ser feito nos 5 dias úteis posteriores à respetiva data-valor.**
- 15.1 No campo «Data-valor» deve colocar-se a data em que o valor deu entrada na conta caixa/bancária da entidade.
- 15.2. Selecionar no campo «Tipo Lançamento» a figura contabilística de «Cobrança Escritural» (existe uma lista da valores) e no campo «Entidade/Número» o documento gravado anteriormente  $(n.^{o<sub>s</sub> 15 a 18)$ ,
- 15.3. O preenchimento do campo «Descrição» é facultativo [pode ser colocada a indicação da(s) entidade(s) beneficiária(s) da verba].
- 15.4. Na parte inferior do ecrã, «Lançamentos», coloca-se a rubrica económica (17.01.01.01.01 e/ou 17.02.01.01.01) e o montante em causa (Figura 5.1 do Anexo I).
- 15.5. No mesmo ecrã, se os registos corresponderem à mesma «Data-valor», podem registar-se simultaneamente (no mesmo registo/lançamento) as rubricas 17.01.01.01.01 e 17.02.01.01.01.
- 15.6. A gravação do registo implica que o SGR atribua um «N.º de lançamento» ao registo, que coexiste, de forma sequencial, com os registos na emissão e pagamento (ou anulação) de DUC ou de restituições.
- 15.7. Posteriormente, com a mesma informação de detalhe, é necessário gravar na figura contabilística de "Autoliquidação", para que não sejam gerados saldos de liquidação nestas rubricas (Figura 5.2 do Anexo I).

### <span id="page-5-1"></span>3- Informação dos lançamentos contabilísticos das operações extraorçamentais

16. Pode obter-se o comprovativo dos registos realizados, através da emissão de mapas no menu «Contabilização \ Mapas de Contabilidade» do SGR:

- Na opção «Lançamentos Contabilísticos» - o mapa ser emitido apenas para a figura contabilística de «Cobrança Escritural» e de «Autoliquidação»; ou

- Na opção «Balancete das Receitas do Estado» (mapa com valores totais por rubrica).

Estes mapas podem ser emitidos para uma data-valor concreta ou para um intervalo de datas-valor («Data de Início» e «Data de Fim»), bem como para uma ou para as duas rubricas.

<span id="page-6-0"></span>4- Estornos e eliminação aos lançamentos contabilísticos das operações extraorçamentais

- 17. Os estornos ou eliminações aos registos manuais gravados são efetuados na opção «Contabilização \ Correções de Movimentos».
- 18. Para a realização dos estornos/eliminações os serviços deverão solicitar orientações suplementares à DGO, nomeadamente através do contacto indicados (dsconta@dgo.pt).

Direção-Geral do Orçamento, em 13 de janeiro de 2017

A Diretora-Geral,

Maria Manuela dos Santos Proença

Digitally signed by Maria Manuela dos Santos Proença DN: c=PT, o=Ministério das Finanças, ou=Direção-Geral do Orçamento, cn=Maria Manuela dos Santos Proença Date: 2017.01.13 22:36:24 Z

#### **ANEXOS:**

Anexo I Ecrãs do SGR ilustrativos relevantes para as presentes instruções

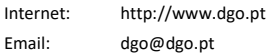

Email:

#### **ANEXO I**

#### *Ecrãs do SGR relevantes*

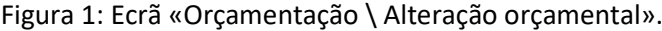

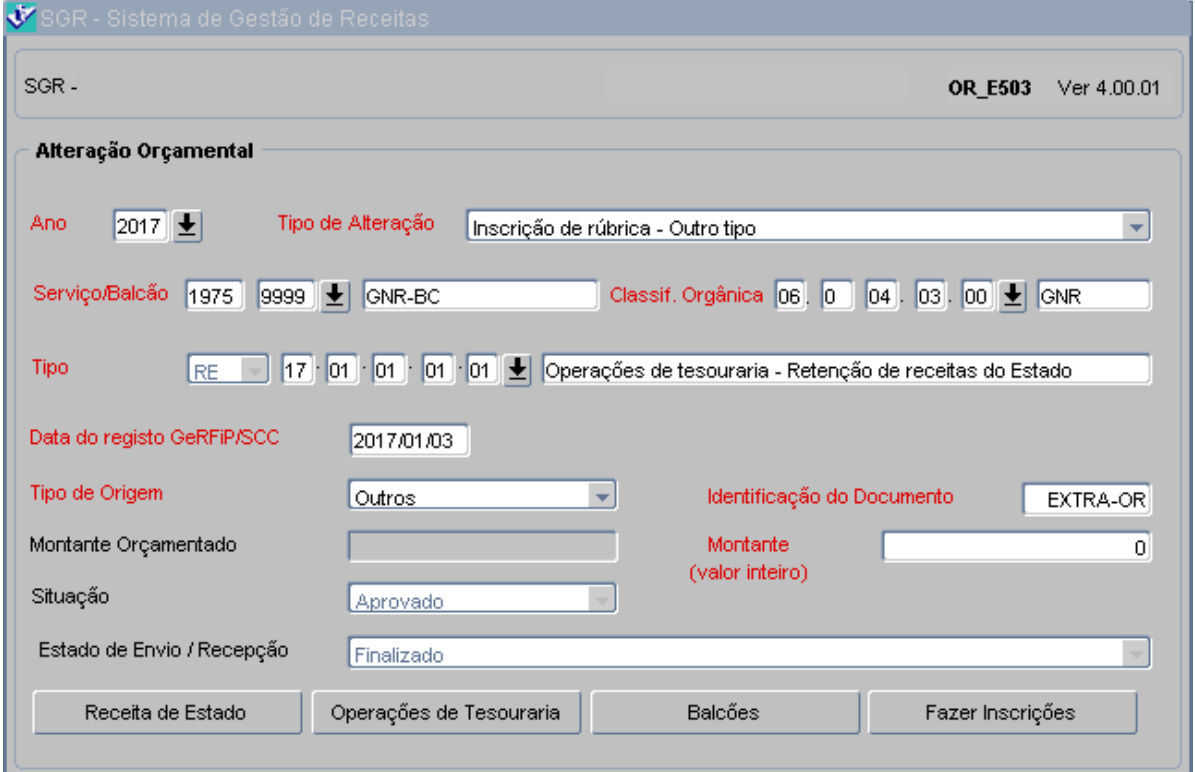

Figura 2: Ecrã «Orçamentação \ Orçamentação».

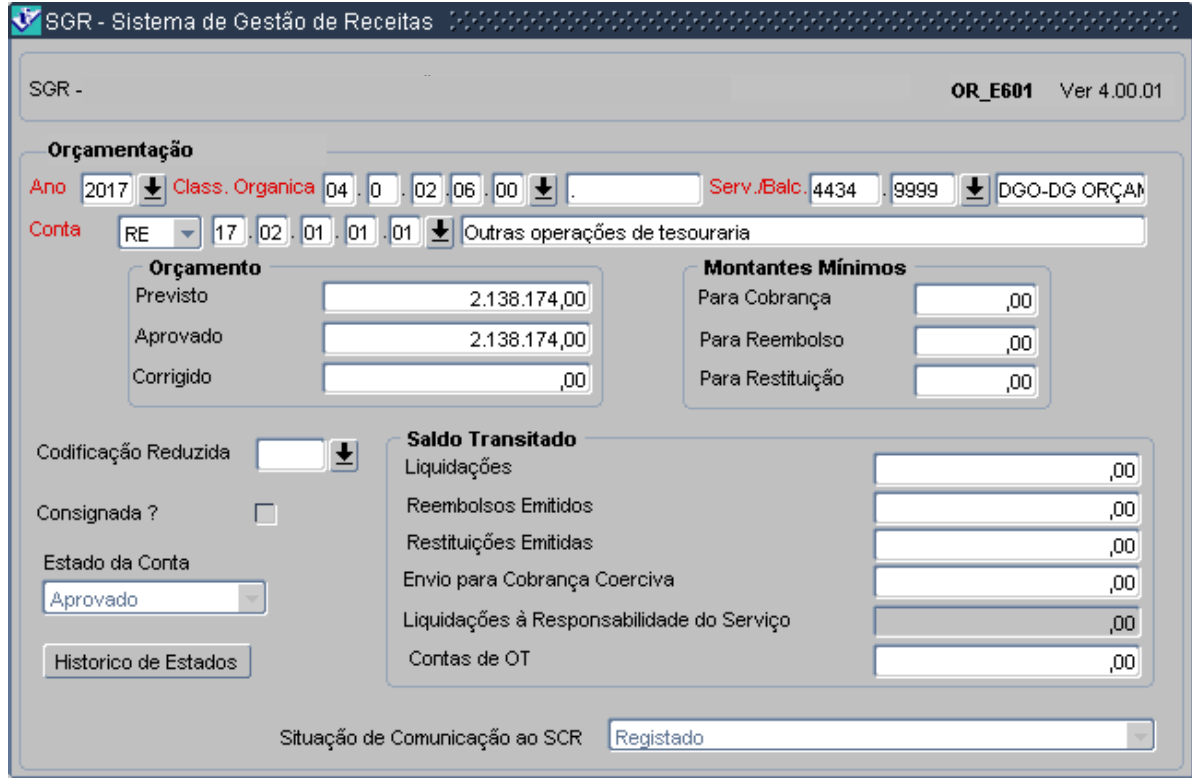

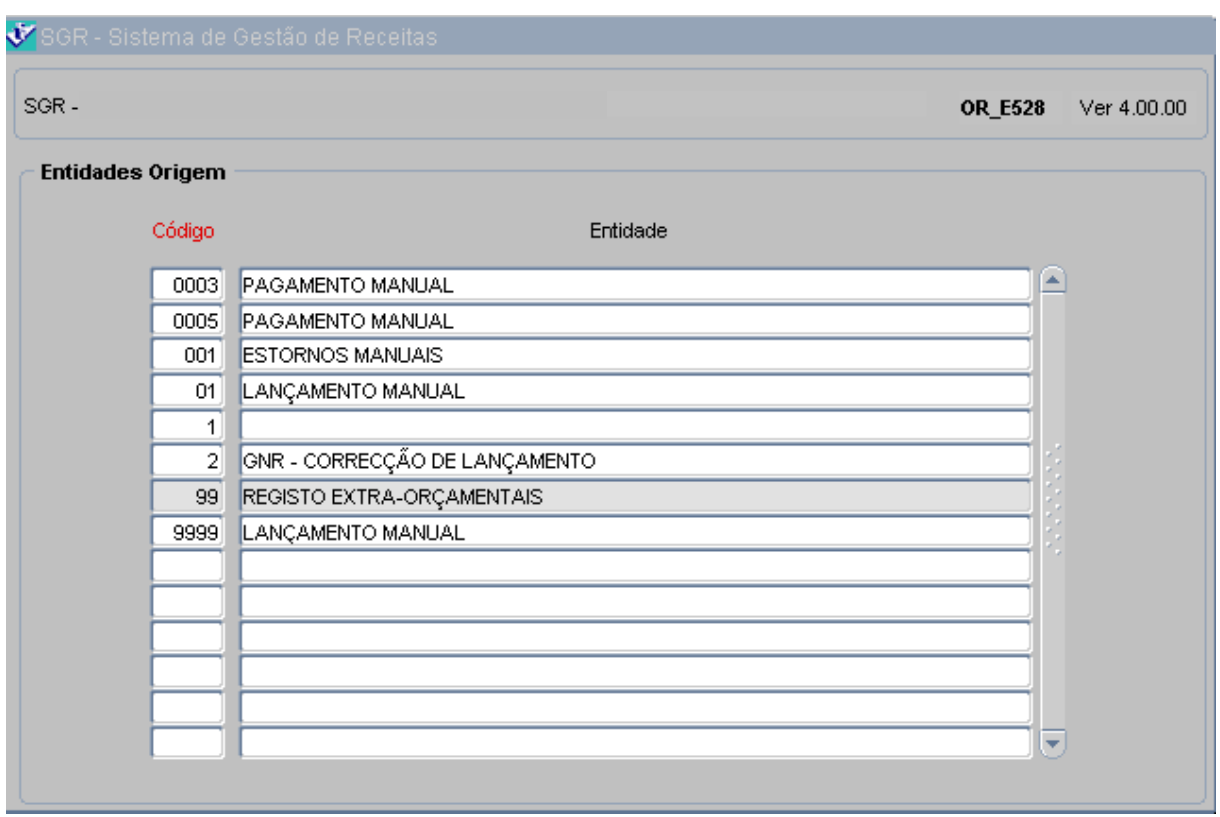

Figura 3: Ecrã «Contabilização \ Documentos de Suporte aos Lançamentos \ Entidades Origem».

#### Figura 4: Ecrã «Contabilização \ Documentos de Suporte aos Lançamentos \ Origens de Documentos».

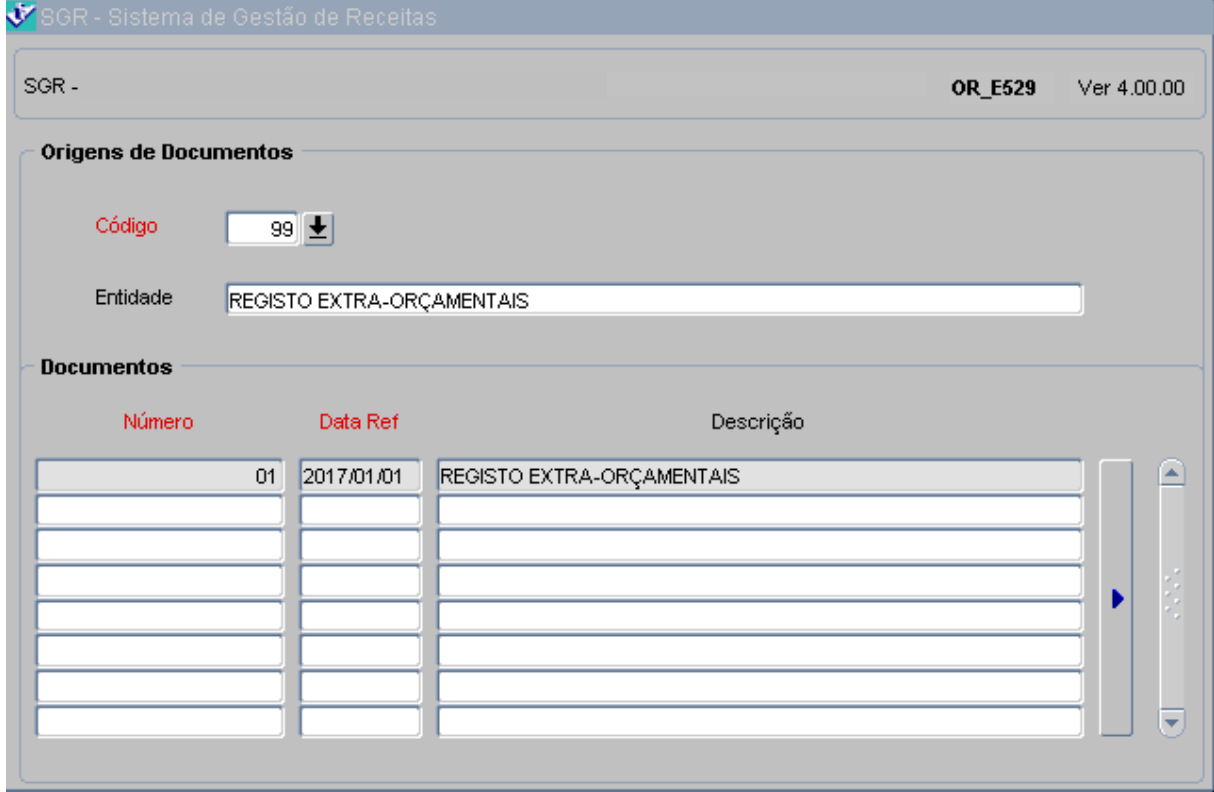

### Figuras 5.1 e 5.2: Ecrãs «Contabilização \ Lançamentos Contabilísticos».

5.1: Registo da «Cobrança Escritural».

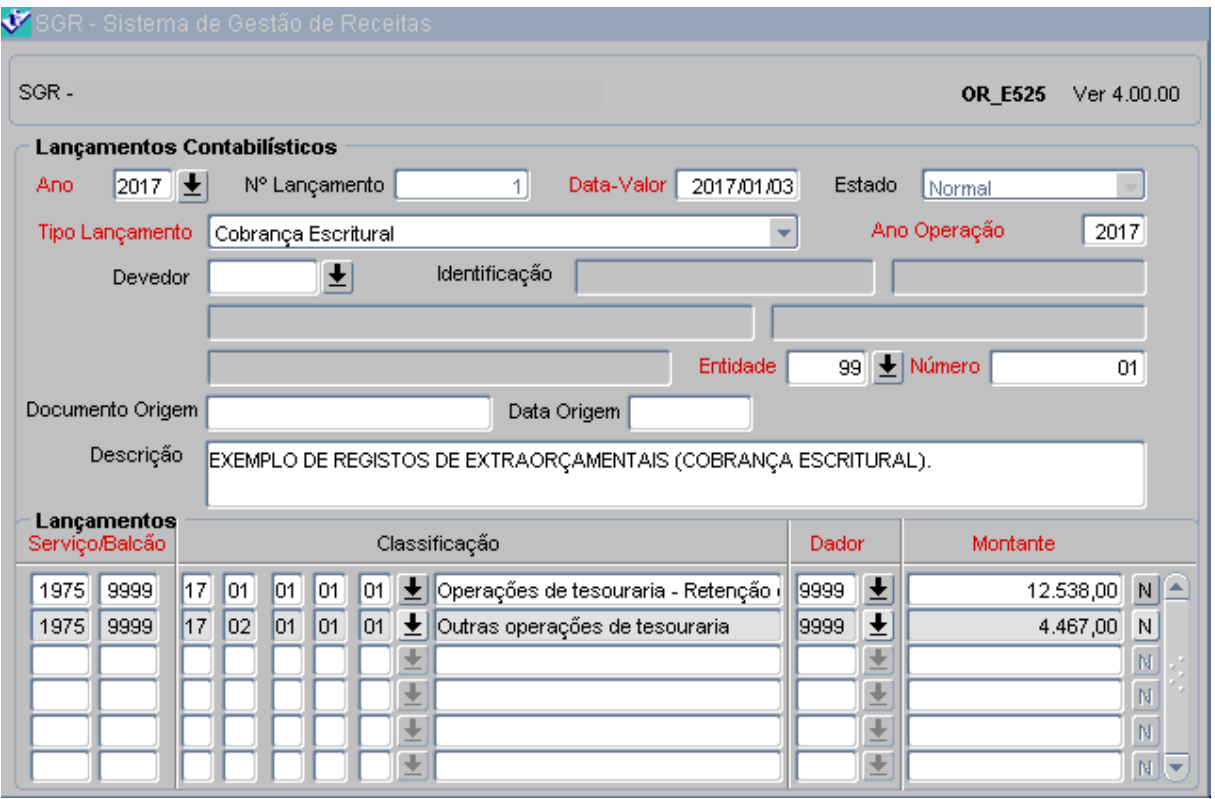

### 5.2: Registo da «Autoliquidação».

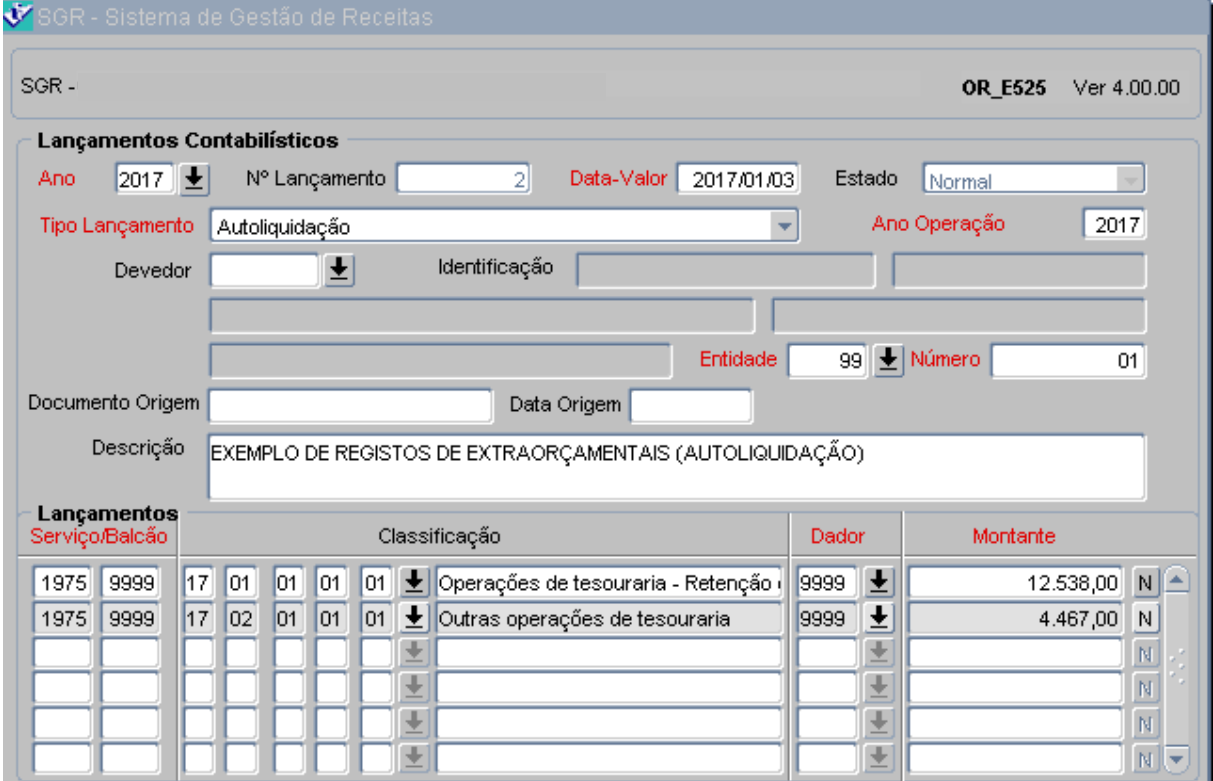